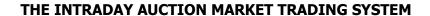

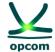

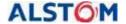

# **The OPCOM IDA Trading System**

The User's Guide for the Intraday Market – Intraday Auction (IDA)

13 June 2024

**Revision 1** 

# **Disclaimer:**

This user guide is subject to copyright and to the rights over OPCOM S.A. registered trademarks. Multiplying and partial or total use of this document is permitted only based on the written consent of the management of OPCOM S.A.

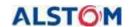

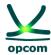

# **HISTORY OF REVISIONS**

| Revision | Date | Comments |
|----------|------|----------|
|          |      |          |
|          |      |          |
|          |      |          |
|          |      |          |
|          |      |          |
|          |      |          |
|          |      |          |

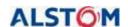

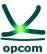

# **TABLE OF CONTENTS**

| 1.        | GENERAL ISSUES                                                      | 4          |
|-----------|---------------------------------------------------------------------|------------|
|           | 1.1. PURPOSE                                                        |            |
|           | 1.2. PARTICIPANT LOGIN                                              |            |
|           | 1.3. APPLICATION MENU                                               |            |
| •         | DADTICIDANT MENII                                                   | •          |
| <b>4.</b> | PARTICIPANT MENU                                                    | <br>ص      |
|           | 2.1. BLOCK OFFERS DEFINITION                                        |            |
|           | 2.3. SELL OFFERS                                                    |            |
|           |                                                                     |            |
|           | MARKET OPERATOR MENU                                                |            |
|           | 3.2. COLLATERAL GUARANTEE                                           |            |
|           | 3.3. VOLUME LIMITS                                                  |            |
|           | 3.4. VIEW MAX / MIN PRICES                                          |            |
|           | 3.5. CURENCY RATE                                                   | 27         |
| 4.        | TSO MENU                                                            | 28         |
| _         | SYSTEM MENU - SYSTEM FUNCTIONALITIES                                | 20         |
|           | 5.1 GATES                                                           |            |
|           | 5.2 AUDIT TRAIL                                                     |            |
|           | 5.3 TECHNICAL LOG                                                   |            |
|           | 5.4 SYSTEM PARAMETERS                                               |            |
|           |                                                                     |            |
|           | FILE MENU                                                           |            |
|           | 6.1. UPLOAD                                                         |            |
| (         | 6.2 DOWNLOAD                                                        | 35         |
| 7.        | PREFERENCES                                                         | 37         |
| Q         | TIME CHANGE                                                         | 37         |
|           | 8.1. SUMMERTIME / WINTERTIME                                        |            |
|           | 8.2. DAY OF TRANSITION FROM WINTERTIME TO SUMMERTIME                |            |
|           | 8.3. DAY OF TRANSITION FROM SUMMERTIME TO WINTERTIME                |            |
|           |                                                                     |            |
|           | XML FILE FORMAT                                                     |            |
|           | 9.1. GENERAL RULES                                                  |            |
|           | 9.2. OFFER FILE                                                     |            |
|           | 9.3. EXAMPLE OF ELECTRICITY OFFER AS XML FILE                       | 47         |
|           | 9.4. EXAMPLE OF THE NOTIFICATION OF THE PARTICIPANT FILE / PHYSICAL | <b>~</b> . |
|           | NOTIFICATION OF A BRP FILE                                          | 54         |

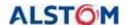

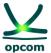

# 1. GENERAL ISSUES

**DISCLAIMER**: This Guide represents a guideline for market participants in order to use the IDA trading system. Although all the measures to ensure the correctness of the information were taken when preparing this Guide, OPCOM does not assume any liability for errors or omissions, or for the damages resulted from the use of the information contained in this document. The author shall not be liable for any commercial damage caused or allegedly caused, directly or indirectly, through the use of the information contained in this document.

The information from the Guide does not represent recommendations to bid or to conclude trades, instead it represents values given with the purpose of exemplifying the facilities of the trading system only.

According to the in-force regulations, offering, trading, notification as well as financial settlement are performed in CET time.

**ATTENTION:** Before participating to the commercially implemented Intraday Auction Market, we recommend participants to thoroughly read and assuming the rules and information about trading mechanisms on the IDA provided by the regulations in force, as well as to understand the facilities of the trading system. The assimilation of complete information regarding the IDA trading system functionalities will facilitate the progressive use of all its facilities by the participants.

REMARK: The screenshots are taken from the test sessions and include the correct representation of the gates, stages and processes in the relevant contexts, but may not reflect the correct times according to production session. The times related to the gates and processes in the production session are presented in the *Operational Procedure on the operation of the IntraDay Auction Electricity Market (IDA)*.

#### 1.1. PURPOSE

The purpose of this guide is to offer to the registered **I**ntra**D**ay **A**uction (**IDA**) participants the basic information regarding the use of the IDA trading system, applicable in the market coupling frameworkcoupled mode, according to the following operating hours:

- a) IDA1 with bidding gates closing on day D-1 at 15:00 CET for the entire delivery day D [0h-24h];
- b) IDA2 with bidding gates closing on day D-1 at 22:00 CET for the entire delivery day D [0h-24h];
- c) IDA3 with bidding gates closing on D-day at 10:00 CET for the second half of delivery day D [12h-24h];

**NOTE**: The guide contains the basic information for each individual IDA auction session regarding the submission of bids, the visualization of the market status and trades confirmations, downloading the trades notifications and the physical notifications and is intended for the Intra

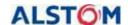

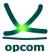

Day participant trading within the IDAs. D represents the delivery day to which the auction sessions are referring to.

The user's guide assumes that the users of the system are familiarized with the provisions of the regulations in force regarding the functioning of the ID in a market coupling mode, and therefore, this documentation covers only the functionalities of the IDA trading system presentation.

The Trading System is a web-based application. For this, one of the browsers Microsoft Edge or Google Chrome are necessary. The informatics system for IDA is not compatible with other browsers as Opera or Mozilla.

# 1.2. PARTICIPANT LOGIN

The participant must use one of the browsers Microsoft Edge or Google Chrome, and write the URL address of the IDA Trading System: <a href="https://ida.opcom.ro/dam/dam-participant">https://ida.opcom.ro/dam/dam-participant</a>.

The browser will request the user to select the certificate needed to log in and fill in the username and password in the window below for authentication. Both the certificate required to connect to the platform and the access credentials are provided at registration along with the necessary installation details:

| IDA Market Logon    |  |
|---------------------|--|
| Username            |  |
| Password            |  |
| Logon               |  |
| Forgotten password? |  |

After entering the username and password it will be connected to the application:

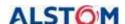

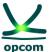

Welcome to IDA Market system

2024-08-06 11-07-33

Venior DAM Test 5.2654228

Reat-Time Participant

Message

Message

The user's interface is divided in two sections:

- The upper section which contains the menu and grants access to the main functionalities of the application;
- The center section which is the main workspace of the application.

If it is desired to change the password or if the password to connect to the IDA platform has been forgotten, the participant can use the "Forgotten password" function. Will be asked to fill in the email address provided to OPCOM upon registration and an automatic email containing a verification code will be sent, needed to reset the access password.

ATTENTION: If the e-mail addressed is different or if you insert a different passsword then the ones provided during the registration process, the access code will not be received and you will not be able to change the password.

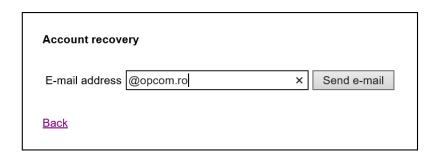

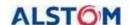

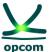

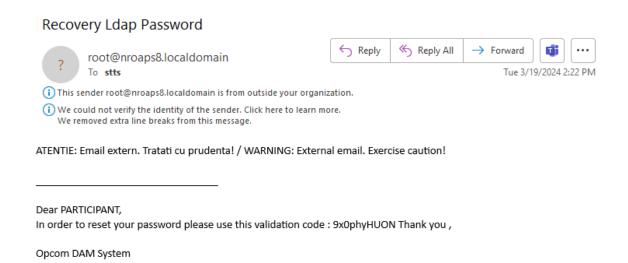

Enter the code received by email and press the "Verify authorization code" button.

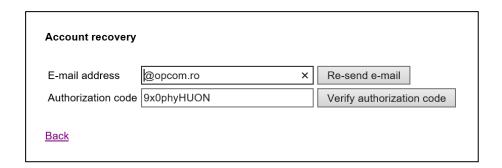

Choose a new password and press "Save".

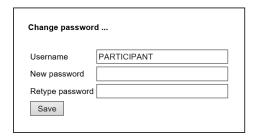

After successfully completing these steps, logging into the IDA trading platform will be done with the new password.

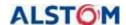

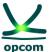

# 1.3. APPLICATION MENU

The main menu of the application is horizontally disposed and is composed by submenus, each representing a functionality domain. In order to access the articles from the menu, the user has to select the relevant menu.

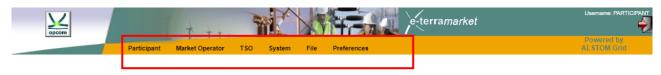

# Welcome to IDA Market system 2024-06-06 11:07:33 Version: DAM Test 5.2.0#54424

The functionalities of the trading system are organized based on responsibility fields, as follows:

- 1. **Participant**: the trading system grants access to the participant's offers in order to define block offers or to view the block offers defined by the operator, to submit new offers, to modify or cancel offers.
- 2. **Market Operator:** the trading system grants access to the information whose publication in the trading system is in the IDA operator's **(IDAO)** responsibility, such as the confirmation of trades, collateral guaranties and so on.
- 3. **TSO (Transmission system operator)**: the trading system offers a dedicated screen which shows the available transmission capacity on interconnections.
- 4. **System:** the trading system grants access to the information controlled by the trading system, such as gate mechanism, technical log, and audit trail.
- 5. **File:** the trading system offers interfaces for the uploading and downloading of XML files.
- 6. **Preferences:** it allows the configuration of the user's preferences with regard to the display language.

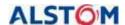

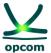

Some of the pages which contain a large quantity of data, such as the list of the electricity offers, the technical journal and the audit trail are divided and paginated. In this case the application will show a limited number of lines per page (10, implicitly) instead of showing a long list. In the cases where the information mentioned in the active menu cannot be contained in a single page displayed, the user has control over the pagination.

# 2. PARTICIPANT MENU

The **PARTICIPANT** menu allows submitting/amending/cancelling of offers by the participant. From this menu, one of the following options is selected:

- **Block definition** It shows the block offers defined by the IDA operator and the participant's own defined block offers and allows the Participant to define new block offers.
- **Buy Offers** it allows submitting/amending/cancelling of buy offers.
- **Sell Offers** it allows submitting/amending/cancelling of sell offers.

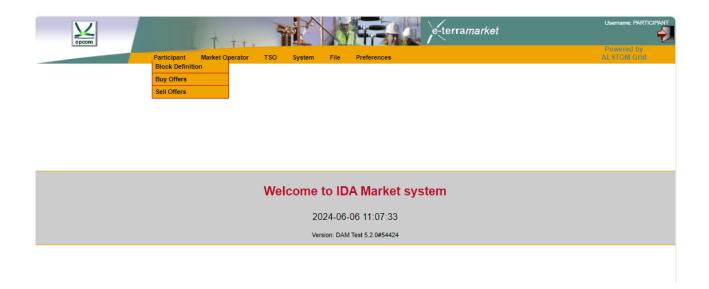

**NOTE:** The participant can submit offers only for those days in which the exchange rate is available. For the days in which the exchange rate is available the limits of the price scale are defined and are shown in interface offer form.

# 2.1. BLOCK OFFERS DEFINITION

In the screen for the defined block offers there are displayed:

- Block offers defined by the IDA operator (these have the mention **System** in the **Party** field)

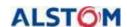

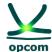

- Block offers defined by the participant (these contain the mention [Name of the Participant] in the Party field)

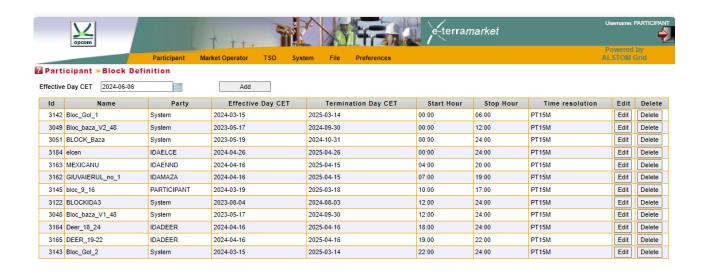

**NOTE**: For the new defined block offers, the participant shall choose names which are different from the name of the block offers predefined by IDAO. If the participant defines a block offer with the same name as one of a predefined block offer, when the offer is saved the block offer predefined by IDAO will automatically be taken into consideration.

In order to avoid these situations, we recommend you not to define block offers with the same name of a block predefined by IDAO. Furthermore, we recommend you not to define blocks whose period overlaps with another period of a block predefined by IDAO.

In order to define a block offer the participant will follow the next steps:

- The **Add** button is selected and the form regarding the definition of a new block offer will be opened:

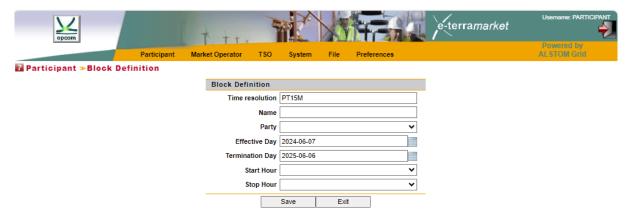

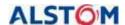

block offer, i.e.:

# THE INTRADAY AUCTION MARKET TRADING SYSTEM

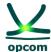

- The data is filled in (by typing or by selecting the available options) for the definition of the

- o Time resolution [PT15M] resolution of block bids, for IDA being in 15 minutes
- The name of the block offer [Name]
- Name of the participant [Participant]
- The starting date of the validity period of the block being defined [Effective day]
- The termination date of the validity period of the block being defined
   [Termination Day]
- o The starting hour of the block definition period [Start Hour]
- The stop hour of the block definition period [Stop Hour]
- The settings are saved by selecting the **Save** Button.

**ATTENTION:** A clear distinction must be made between the starting hour of the block validity which is being defined and the first quarterly trading interval of the block. A block offer defined between the hours 10:00 - 22:00 is a block offer defined for the intervals 41-88 as a result of trading in 15 minutes granularity.

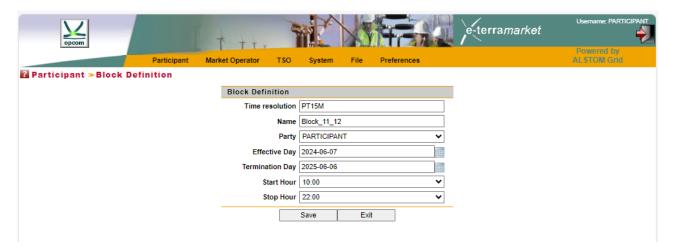

According to the in-force regulations, the participant can send on each IDA trading session:

- A buy offer (exclusively containing quarterly offers)
- A sell offer (exclusively containing quarterly offers)
- More block offers

In order to send offers of a certain direction (sell or buy, respectively) the participant will select the respective intended option/type.

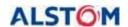

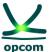

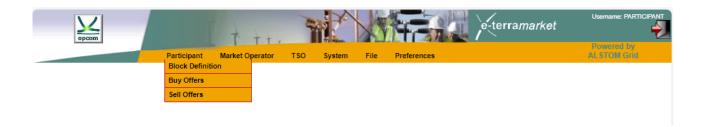

# The format of the data display

**ATTENTION:** In the following clarification text, the expression "the display of data" shall not be interpreted as the insertion of data.

The values of the offers are displayed in the **Buy Offers**, **Sell Offers** windows, with the maximum decimal numbers allowed according to the regulations, i.e., the quantities with 1 decimal after the decimal separator and the prices with 2 decimals after the decimal separator.

**NOTE**: The data is displayed in English format regardless of the configuration of the computing station, i.e., **the decimal separator is represented by a dot** (for instance 1421.4 meaning a thousand four hundred and twenty-one and four tenth), the displayed value of the offer being 1421.4. More examples are mentioned in the following table:

| Price [R        | RON/MWh]        | Quantit            | ry [MWh]           |
|-----------------|-----------------|--------------------|--------------------|
| Price inserted* | Displayed price | Quantity inserted* | Displayed quantity |
| 142             | 142.00          | 8                  | 8.0                |
| 113.6           | 113.60          | 13.4               | 13.4               |
| 1012.23         | 1012.23         | 1003.5             | 1003.5             |

<sup>\*</sup> The prices/quantities mentioned in the table (according to the operator's intention to insert) were displayed in English format, i.e., by using the **dot as the decimal separator.** 

In case that it uses the wrong decimal separator, it will display an error message and the wrong decimal number will be colored in red:

# 2.2. BUY OFFERS

In order to insert buy offers (quarterly single offers or quarterly block offers) the option **Buy Offers** is selected from the **Participant** menu, the desired IDA session 1, 2 or 3 is selected and the **New** button is pressed.

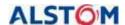

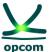

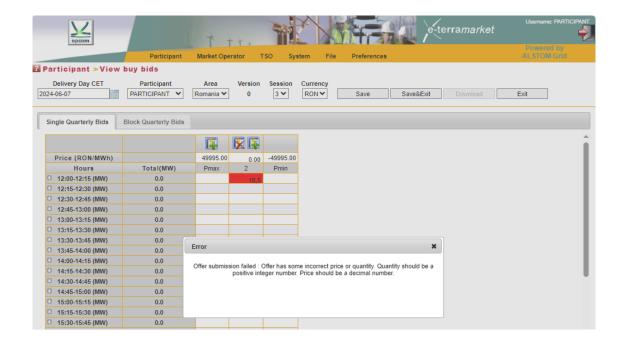

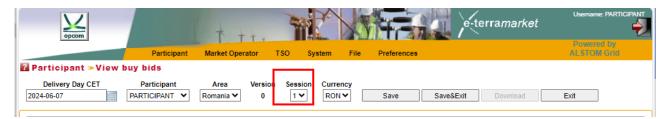

For the purpose of identifying an offer more easily, this page offers user the possibility to filter the data, by using the following criteria:

**Delivery Day CET** Filters the electricity offers based on the delivery date for which the offer is

submitted/amended/cancelled;

**Participant** The name of the participant which will be displayed in the trading system;

**Area** Filters the electricity offers based on the trading zone which is referred to in

the offer. This facility of the system has a general nature. The participants

will exclusively select the Romanian Area for submitting the offer.

**Version** Filters all the electricity offers based on the version. Implicitly, only the last

version is displayed.

**Session** Filter energy offers based on IDA session. By default, only the energy offers

for IDA1 are displayed.

It is possible to select more searching criteria at the same time. In this case the logical operator **AND** is applied to the selected criteria. For example, the below mentioned filter will display all the electricity sell offers for the delivery day *March 21, 2024* **AND** the *Romania trading area* **AND** *the last version* registered in the trading system **AND** IDA session:

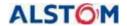

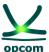

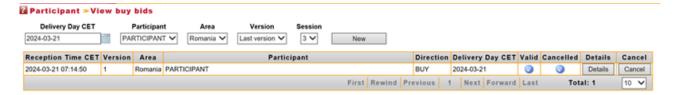

If the exchange rate is not available, the limits of the price scale cannot be calculated in RON and the participant cannot submit offers. When selecting the **New** option, the error message **No** available currency rate for **EUR** at the delivery day 2024-10-28 will be displayed.

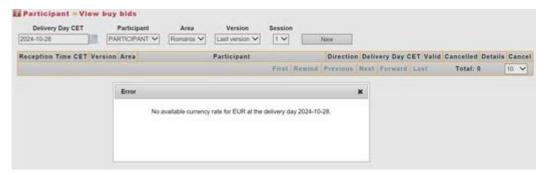

# a) CREATING AN ELECTRICITY OFFER

A new energy offer (quarterly or block) can be created by selecting from the session field the desired IDA session (1, 2 or 3) and then pressing the **New** button. The application opens a screen displaying two available forms:

- **Single Quarterly Bids** for creating quarterly offers.
- **Block Quarterly Bids** for creating quarterly block offers.

Energy offers for IDA 1 and IDA 2 auction sessions starts from 00:00 AM, having 96 intervals.

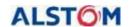

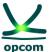

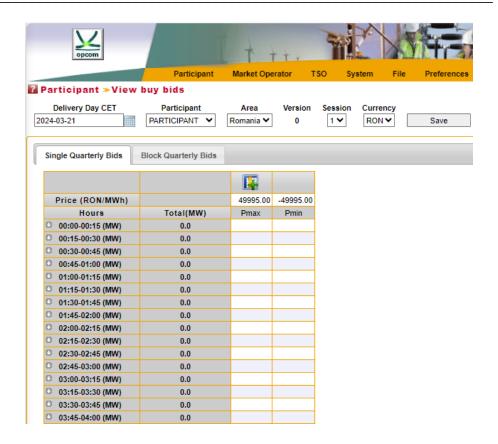

Energy offers for IDA 3 auction starts from 12:00 PM, having 48 intervals.

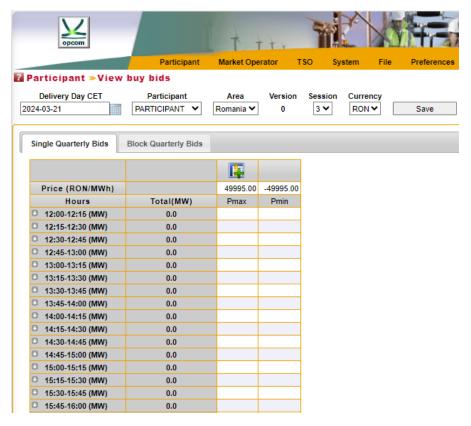

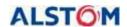

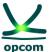

# b) SINGLE QUARTERLY BIDS

In order to submit quarterly offers, the template (sheet) **Single Quarterly Bids** regarding submitting quarterly offers is selected.

**ATTENTION:** The offers are treated separately based on IDA session and their nature, i.e., sell or buy. Submitting an offer of a certain type (sell or buy) will not replace an offer of the other type (buy or sell respectively).

How the offer should be filled in:

- The first and the last column will always contain the limits of the price scale (minimum and maximum). In case there is no exchange rate available for the selected delivery day, the offer form will not be displayed. The participant will insert quantities for the intended offer prices.
- 2. The Price is inserted in the first line of the offer form, in RON with two (2) decimals.
- 3. The Quantity is inserted in MW with one (1) decimal at the intersection between the row related to the trading interval and the column related to the price.
- 4. The participant can add/delete a price level by pressing the **Add** / Delete / Delete
- 5. Inserting of quantities for the first and last columns (price limits) is not mandatory. Inserting quantities in the columns related to the price limits of the price scale, represents the availability of the participant to sell/buy at these price limits.
- 6. For each quarterly interval, a maximum of 32 price-quantity pairs can be inserted.

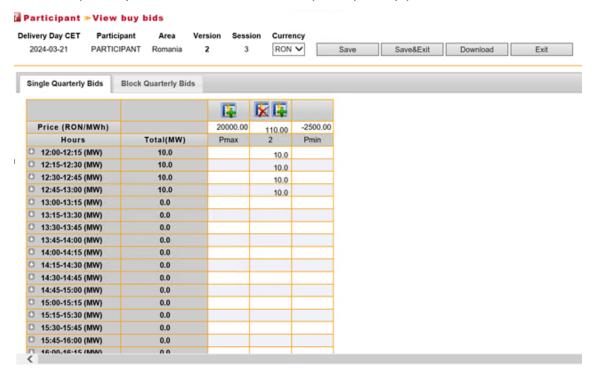

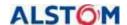

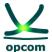

The offer will be saved in the IDA trading System after pressing the **Save** or **Save/Exit** buttons.

**ATTENTION:** The quantities from the offer's quantity-price pairs are cumulated. For an offer price, the quantity which can be traded is the cumulated with quantity offered on the same trading interval at all prices lower than quantity-price pair's price for the sell offers, respectively, at all prices bigger than quantity-price pair's price for the buy offers.

|   | Sell Offer In       | t. 1               |
|---|---------------------|--------------------|
| # | Quantity<br>[MWh/h] | Price<br>[RON/MWh] |
| 1 | 50                  | 150                |
| 2 | 30                  | 200                |
| 3 | 25                  | 250                |

|   | Sell Offer Int. 2   |                    |  |  |
|---|---------------------|--------------------|--|--|
| # | Quantity<br>[MWh/h] | Price<br>[RON/MWh] |  |  |
| 1 | 70                  | 130                |  |  |
| 2 | 50                  | 190                |  |  |
| 3 | 20                  | 250                |  |  |

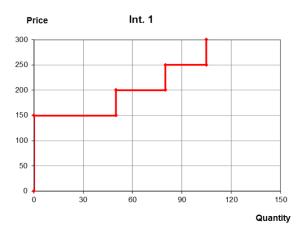

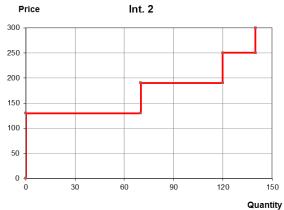

| Prices<br>[RON/MWh] | -2250 | 130 | 150 | 190 | 200 | 250 | 13500 |
|---------------------|-------|-----|-----|-----|-----|-----|-------|
| Int. 1              |       |     | 50  |     | 30  | 25  |       |
| Int. 2              |       | 70  |     | 50  |     | 20  |       |
| Int. 3              |       |     |     |     |     |     |       |
| Int. 4              |       |     |     |     |     |     |       |
| Int. 5              |       |     |     |     |     |     |       |
| Int. 6              |       |     |     |     |     |     |       |

After pressing the **Save** button and in case the offer is valid, will be displayed in the table below for the IDA auction session for which it was desired to enter it:

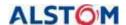

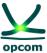

-terra*market* Participant ≫ View buy bids Delivery Day CET Area Romania 🗸 2024-03-21 3 🕶 Direction Delivery Day CET Valid Cancelled Details Cancel Reception Time CET Version Area Participant 2024-03-21 07:14:50 Romania PARTICIPANT 2024-03-21 Details First Rewind Previous 1 Next Forward Last Total: 1 10 🕶

The list of electricity offers will display the following information:

The date and the hour when the offers were received in CET hours. **Reception Time CET** 

Filters the offers based on the version. Implicitly, only the last Version

version of the electricity offers is displayed.

Filters the electricity offers based on the trading area which is Area

> mentioned in the offer. This facility is general for the trading system. The participants will exclusively select the Romania area in order to

send offers.

**Participant** The name of the participant designed to be displayed in the trading

system.

Direction The type of the offer, sell or buy.

**Delivery day CET** Filters the electricity offers based on the delivery day for which the

offer is submitted/amended/cancelled.

The offers which were validated have the checkbox . **Valid** 

Valid offers have the checkbox . Cancelled offers are marked **Cancelled** 

with 🌉 .

**Details** It allows the visualization of the offer.

The **Cancel** button allows the cancelling of the offer. Cancel

In order to modify the offer, the offer is accessed by selecting the **Details** button.

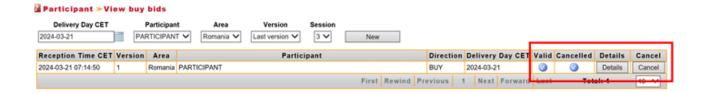

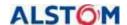

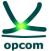

The validation of the offer given the available guarantees: An offer with insufficient **collateral** 

The validation of the offer given the available guarantees: An offer with insufficient **collateral guarantees** will be rejected and display the following message:

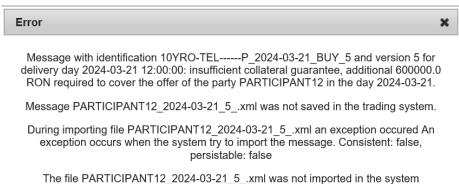

An offer with a missing price level and with a non-null quantity will be rejected by the system displaying an error message:

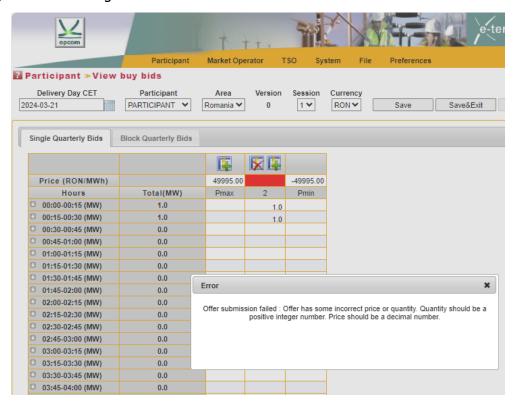

An offer with a non-null price level, but with a missing quantity in all quarterly intervals will be rejected by the system along with an error message:

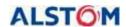

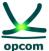

**Delivery Day CET** Participant Version Currency 2014-10-10 PARTICIPANT ▼ 0 RON -Single Hour Bids Block Hour Bids Price (RON/MWh) -2.205.70 13 234 20 100.00 Hours Pmin Pmax 00:00-01:00 (Lot) 01:00-02:00 (Lot) 02:00-03:00 (Lot) 03:00-04:00 (Lot) 04:00-05:0 05:00-06:0 During importing file PARTICIPANT12\_2014-10-10\_1\_xml a SAXException has occured at 06:00-07:0 (line 10, column 22): cvc-complex-type.2.4.b: The content of element 'EnergyOfferMessage' 07:00-08:0 is not complete. One of '{"http://eterra/dayahead/offer/":EnergyOffer}' is expected. 08:00-09:0 The file PARTICIPANT12\_2014-10-10\_1\_xml was not imported in the system 09:00-10:0 0 10:00-11:00 (Lot)

The cancellation of a valid offer will be made by pressing the **Cancel** button:

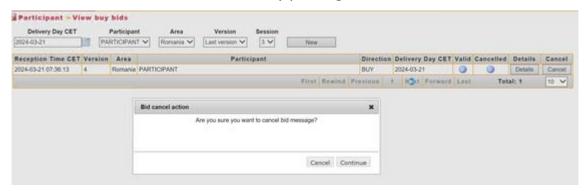

Option **Continue** will be selected and afterwards the offer is displayed in the buy offers page as cancelled by displaying the symbol on **Cancelled** column. By selecting the **Cancel** option, the participant will renounce to the previous status/version.

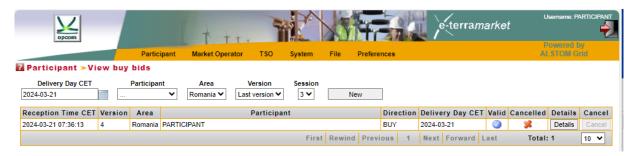

Cancelled offers can be reactivated after pressing the **Details** button and then pressing the **Save** or **Save/Exit** buttons. The reactivated offer version will be the last valid version of the same type of the participant increased with one unit.

# c) BLOCK QUARTERLY BIDS

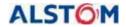

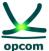

In order to insert the block offers, the interface template (tab) regarding the submission of block offers, **Block Quarterly Bids**, is selected.

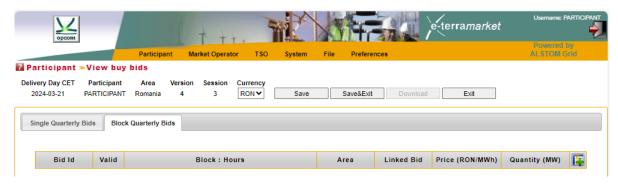

For a IDA session, a participant can submit more block offers, each offer containing one pricequantity pair of sell/buy.

How you should fill in the block offer:

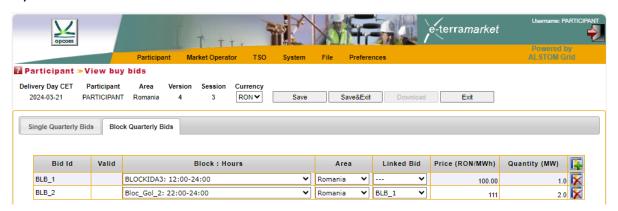

The block offer type is selected from the menu of the defined block offers which opens by selecting the arrow of the **Block**: **Hours** field. Next to the name of the defined block offer selected, the block definition period defined by the start hour and the end hour is displayed.

**NOTE:** Block offers for IDA 3 are only accepted if they have a definition period starting from 12:00 PM.

If the participant wishes to submit linked block offers, he starts with submission the "parent" block offer. In order to submit a "child" block offer, the IDA participant select the "parent" block offer in the menu which opens by selecting the arrow from the **Linked Bid** field.

**NOTE:** The linked block offers cannot be defined starting with the "child" block offer.

The participant can add/delete a block offer by pressing the **Add** | **/Delete** | button from the right side of the block offer form window.

Selection filters may be used for displaying the block offers, as follows:

**Delivery Day CET** This is the delivery day for which the offer is submitted.

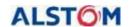

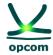

**Participant** The short name of the participant in the IDA Trading System.

**Area** Filters the electricity offers based on the trading area which is mentioned in

the offer. The facility is created generally. The participants will exclusively

select Romania in order to submit offers.

**Version** Filters the electricity offers based on the version.

**Currency** Includes a list of pre-defined currencies. The participants will exclusively

select RON in order to submit the offers. This is a general functionality of

the system but not used in the implemented IDA.

Selection filters may be used for displaying of information in the block offer window, as follows:

**Bid ID** Is the block identifier, also used as reference for the linked blocks, when it

is a "parent" block for another block.

The identifier is assigned automatically by the system in order to identify the blocks. As the participant may send several block offers for the national

trading area, the block identifier is incremented.

**Block: Hours** Includes the name of the block (as defined by IDAO or by the participant)

and the block definition period (expressed in starting and ending hours).

**Area** Filters the electricity offers based on the trading area which is mentioned in

the offer. The facility is a general one. The participants will exclusively

select Romania in order to submit offers.

**Linked Bids** The "parent" block identifier to which the block is connected. The implicit

selection is "--" (for an independent block).

**Price (RON/MWh)** The block offer price.

**Quantity (MW)** The quantity related to the block offer.

After submission of the offers, the participant will save the offers in the system by selecting **Save.** The participant has the following additional selection options:

**Save&Exit** It saves the offer in the trading system and exits the offer form.

**Download** It allows the downloading of the offer in .xml format even if it was created

through the graphical interface of the application.

**Exit** It exits from the offer in the trading system without saving it.

**NOTE:** The block offers can be rejected even if they are in the money. This situation could occur if Euphemia algorithm rejects the block during the optimization process in order to get a higher social welfare or if the block is a "child" block whose "parent" was rejected. In both cases

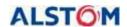

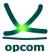

participant is accordingly notified in Audit Trail through a message that contains a relevant code (1 in first case and 2 in second case).

#### 2.3. SELL OFFERS

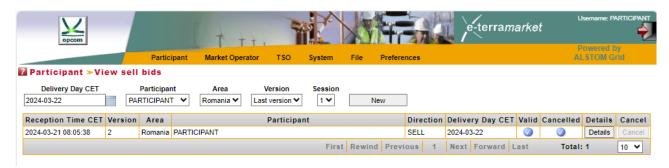

In case of sell offers, the actions and steps are similar to those for buy offers.

**ATTENTION**: The offer template contains both single quarterly and block offer template. When saving the offer, both single and block offer will be saved whichever part was changed.

# 2.4. CONDITIONS FOR SENDING OFFERS BY EMAIL TO BE LOADED BY IDAO

If the participant cannot access the IDA trading system, he can send his own Energy Offer in .xml format by e-mail and request its upload on his behalf in the IDA trading system. In this case, it will operatively notify IDAO by telephone of the problems of connection to the computer application related to IDA and will send by e-mail, in due time, the offer in .xml format in order to upload it to the trading system by IDAO on behalf of his.

The following conditions for sending offers by e-mail to be uploaded by IDAO will be taken into account:

- A. To specify in the body or in the subject of the email the name of the company for which it wishes to upload the offer / offers;
- B. To send a separate e-mail for each participant for whom it is desired to upload the offer / offers.
- C. To specify the delivery day and the IDA session for which the bid/bids are to be uploaded.

# 3. MARKET OPERATOR MENU

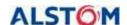

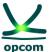

The **MARKET OPERATOR** menu allows participant access to the data published by IDAO in the platform, i.e.:

- **Trade Confirmations** It displays the participant's trade confirmations.
- **Collateral Guarantee** It displays the participant's available guarantee.
- **Currency Rate** It displays the exchange rate taken from the NBR (The National Bank of Romania) website and published by IDAO.

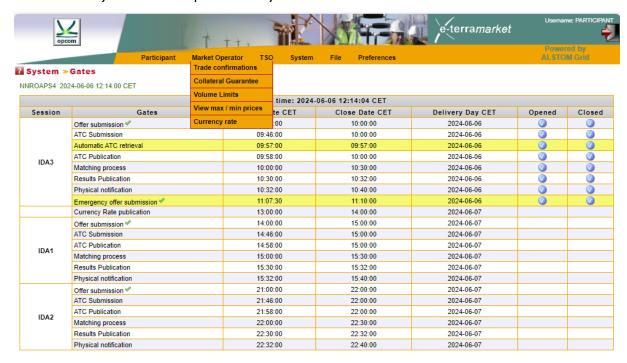

#### 3.1. TRADE CONFIRMATIONS

The trade confirmations are issued by IDAO after the closing of the gates for running of the calculation algorithm during the "Matching process" or "Extended matching process".

In order to view the trade confirmations, the participant must select **Trade confirmations** from the **Market Operator** group in the main menu.

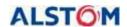

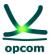

Market Operator > Trade confirmations Delivery Day CET Offer Type Trading Zone Trading Interval All V 2024-03-26 All All 🗸 All V Energy Offer Cleared Acer code Trading Zone Trade confirmation id Version Block Details MW RON/MWh Identification Code Туре Direction Interval Party BUY SQB\_BUY\_1\_TD\_1 1038942 IDA1-SQB 1 PARTICIPANT B0000118H.RO Romania 10026927 1.0 35 00 SQB SELL 1 TD 2 1038946 IDA1-SQB SELL 2 PARTICIPANT 80000118H RO Romania 10027099 22.50 SQB\_BUY\_1\_TD\_3 1038909 IDA1-SQB BUY 3 PARTICIPANT B0000118H.RO Romania 10026495 1.0 29.41 Show SQB\_SELL\_1\_TD\_4 1038953 IDA1-SQB 4 PARTICIPANT B0000118H RO Romania SELL 10026168 1.0 29.54 SQB\_BUY\_1\_TD\_5 1038932 IDA1-SQB 5 PARTICIPANT B0000118H RO Romania 26.20 BUY 10027037 1.0 SQB\_SELL\_1\_TD\_6 1038947 IDA1-SQB SELL 6 PARTICIPANT B0000118H RO Romania 10026091 26.40 SQB\_BUY\_1\_TD\_7 1038927 IDA1-SQB 26.44 BUY 7 PARTICIPANT B0000118H.RO Romania 10026734 SQB SELL 1 TD 8 1038955 IDA1-SQB SELL 8 PARTICIPANT B0000118H RO Romania 10026088 26.90 SQB BUY 1 TD 9 1038930 IDA1-SQB 9 PARTICIPANT B0000118H RO Romania Show 35.00 SQB\_SELL\_1\_TD\_10\_1038951\_IDA1-SQB 10026086 1.0 First Rewind Previous 1 2 3 4 5 Next Forward Last

In order to view the initial offers, the offers will be expanded by selecting the **Show** button from the **Block Details** column.

In the **Cleared** column the results of the transactions, i.e., the quantity and MCP, are displayed.

Trade confirmations can be filtered according to:

**Delivery Day CET** The delivery day for which displaying of the transactions is desired.

**Offer Type** The type of offer for which the trade confirmation (sell or buy) was issued.

**Trading Zone** The trading area of the offer for which the trade confirmation was issued.

Trading Interval The trading interval of the offer for which the trade confirmation was

issued.

**Session** It displays the list of IDA Sessions.

The list of trade confirmations includes:

**Identification** The offer identification code (inserted by the participant upon the trading

process) for which the trade confirmation was issued.

**Code** The unique internal code of the offer allocated by the System.

**Type** The electricity offer type for which the transaction confirmation (SQB)

quarterly offer or BLB offer) was issued.

**Interval** The trading interval of the electricity offer for which the trade confirmation

was issued.

**Participant** The short name of the participant assigned on IDA.

**ACER Code** The code received by the wholesale market participant at registration in

national register issued by ANRE on March 18, 2015.

**Trading Zone** The trading area of the electricity offer for which the trade confirmation was

issued.

**Trade** ID assigned by the System for trade confirmation.

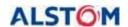

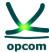

# confirmation ID

**Version** The trade confirmation version. The version number is incremented

whenever a new trade confirmation for a certain electricity offer is issued.

**Block Details** The participant's offer, in detail: the quantity of the bid pairs, the

aggregated quantity related to each price, the prices of the bid pairs.

**Cleared** The electricity which was executed by the trading system from the total

offered electricity and which defines the quantity of electricity for which the

trade confirmation was issued and the market clearing price (MCP).

# 3.2. COLLATERAL GUARANTEE

Offers are automatically validated according to the available guarantees, if there are buy offers at positive prices, respectively sell offers at negative prices at their registration in the trading system.

The available guarantee must cover all the active relevant offers registered in the trading system for the active IDA auction session.

The validation guarantee is updated every banking day and is dated. The value of the guarantee is defined for a certain period of time. In case two guarantee periods overlap, only the latter position is considered by the trading system.

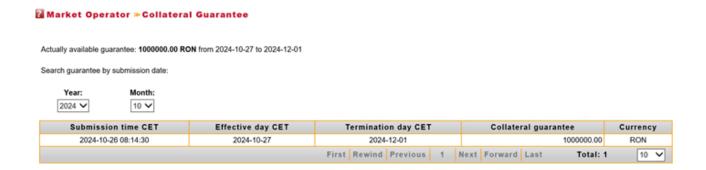

The available guarantee is updated by the trading system, by decreasing the validation guarantee for the relevant trading day with the value of the buy offers at positive prices and/or of the sell offers at negative prices submitted until then and it must cover all the active offers registered in the trading system. The *Collateral guarantee* screen will be updated in order to show the available guarantee.

After each IDA session, depending on the traded quantity, the guarantee will be updated, being reduced by the total value of the transactions for buying at a positive price and/or selling at a negative price depending on the closing price of the market.

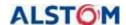

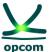

In case of severe issues of the coupled market according to the provisions of the *Procedura Operațională privind modul de funcționare a licitațiilor implicite pe orizontul intrazilnic (IDA)* and if for a certain IDA auction session there are no trade confirmations available, the electricity offers for the respective IDA auction session will be canceled and the amount of the available collateral will be reverted to the initial value and valid for the next IDA auction session in line.

#### 3.3. VOLUME LIMITS

In case the IDA participant did not ask for setting definite volume limits for buy and sell offers (these limits should be separately provided for sell and buy), it will apply the system limits as in the picture below. The volume limit represents the maximum hourly average power that could be offered by a participant on each interval, considering both quarterly and block offers for a type of offer.

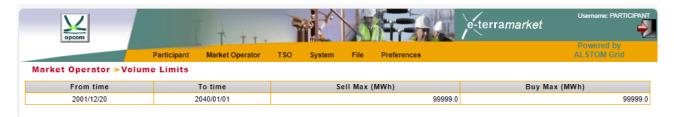

# 3.4. VIEW MAX / MIN PRICES

This screen shows the maximum and minimum price scale limits according to introduces exchange rate.

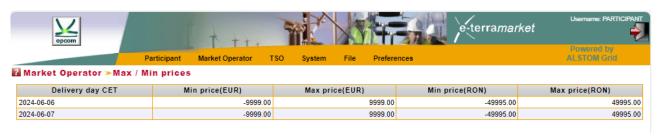

# 3.5. CURENCY RATE

The currency rate valid for the delivery days for which it was inserted by IDAO will be displayed.

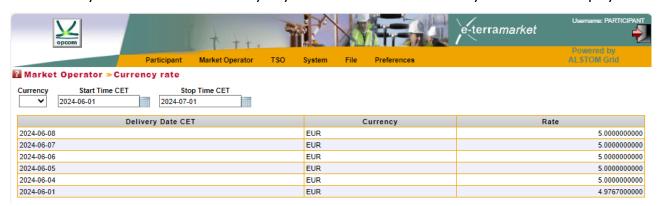

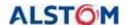

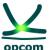

# 4. TSO MENU

The trading system offers a dedicated screen for displaying the available transmission capacity on interconnection **[ATC INPUT]**. From the **Session** menu you can choose the desired IDA session depending on the chosen delivery day.

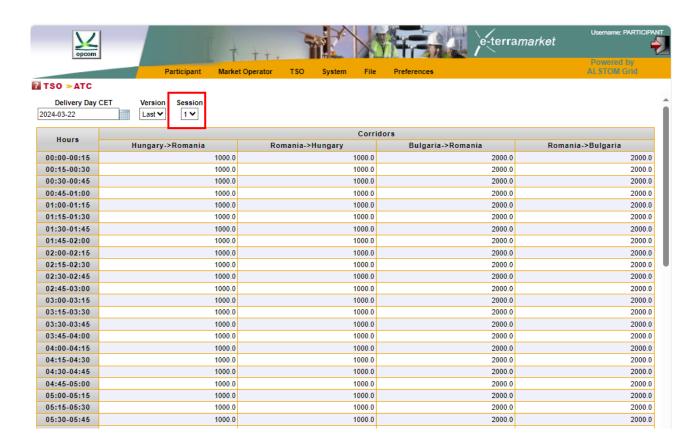

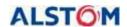

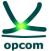

-terra*market* Market Operator TSO Participant TSO » ATC Delivery Day CET 2024-03-22 Last ♥ 3 🕶 Corridors Hours Romania->Bulgaria Hungary->Romania Romania->Hungary Bulgaria->Romania 12:00-12:15 1000.0 1000.0 2000.0 2000.0 12:15-12:30 1000.0 1000.0 2000.0 2000.0 12:30-12:45 1000.0 1000.0 2000.0 2000.0 12:45-13:00 1000.0 1000.0 2000.0 2000.0 1000.0 1000.0 13:00-13:15 2000.0 2000.0 13:15-13:30 1000 0 1000 0 2000 0 2000 0 13:30-13:45 1000.0 1000.0 2000.0 2000.0 13:45-14:00 1000.0 2000.0 2000.0 1000.0 1000.0 2000.0 2000.0 14:00-14:15 14:15-14:30 1000.0 1000.0 2000.0 2000.0 14:30-14:45 1000 0 1000.0 2000.0 2000.0 14:45-15:00 1000.0 1000.0 2000.0 2000.0 2000.0 15:00-15:15 1000.0 1000.0 2000.0 2000.0 15:15-15:30 15:30-15:45 1000.0 1000.0 2000.0 2000.0 15:45-16:00 1000.0 1000.0 2000.0 2000.0 16:00-16:15 1000.0 1000.0 2000.0 2000.0 16:15-16:30 1000.0 1000.0 2000.0 2000.0 1000.0 1000.0 2000.0 2000.0 16:30-16:45 16:45-17:00 1000.0 1000.0 2000.0 2000.0 17:00-17:15 1000.0 1000.0 2000.0 2000.0 17:15-17:30 1000.0 1000.0 2000.0 2000.0 17:30-17:45 1000.0 1000.0 2000.0 2000.0 1000.0 17:45-18:00 1000.0 2000.0 2000.0 18:00-18:15 1000.0 1000.0 2000.0 2000.0 18:15-18:30 1000.0 1000.0 2000.0 2000.0 18:30-18:45 1000.0 1000.0 2000.0 2000.0 18:45-19:00 1000.0 1000.0 2000.0 2000.0 1000.0 1000.0 2000.0 2000.0 19:00-19:15 19:15-19:30 1000 0 1000 0 2000 0 2000 0 19:30-19:45 1000.0 1000.0 2000.0 2000.0 19:45-20:00 1000.0 1000.0 2000.0 2000.0 20:00-20:15 1000.0 1000.0 2000.0 2000.0

# 5. SYSTEM MENU - SYSTEM FUNCTIONALITIES

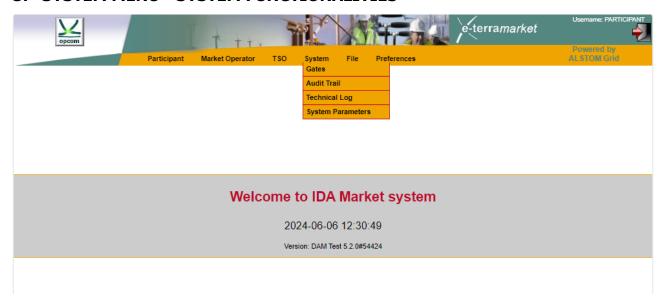

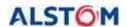

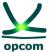

The **System** menu allows access to the information related to the status of the bidding/trading on the IDA process and to the information regarding the actions carried out:

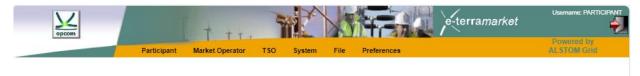

#### **5.1 GATES**

Displays the list of gates from the bidding/trading process and their status.

The gates screen displays all the available gates for the current date and their status.

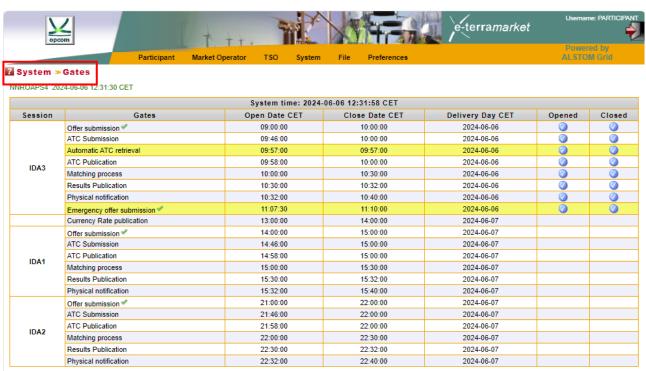

The IDA trading process is driven by the gate mechanism. A gate can be in one of the following states: open, closed or in course of opening/closing. The gate mechanism allows the trading system to comply with the trading regulations defined by the regulations in force with regard to the time limits. Before using the trading system, it is important to understand the purpose of each gate defined in the system.

The gate contains the following information:

**Session** IDA session for which gates are defined according to centrally agreed times.

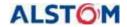

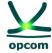

**Gates** The name of the gate, the gate being associated with certain actions within

the coupling process which are or can be executed when the gate is open.

**Open Date CET** The hour when the gate opens.

**Close Date CET** The hour when the gate closes.

**Delivery Day CET** The day of energy delivery which the trading is performed for.

**Open** When the gate is not checked in, it is not yet open, and when the gate is

checked in, it was opened during that day.

**Close** When the gate is checked in, it was closed.

The gates displayed in the normal regime coupling facility in the trading system are:

**Offer Submission** The gate allows the transmission/modifying/cancelling of the offers. The

mark signifies the fact that the gate is defined (the exchange rate exists and therefore the limits of the price scale are known) for the respective delivery day. If this gate is defined and open participant can

submit offers.

**ATC Submission** The gate allows for the integration of the ATC values in the trading system.

**ATC Publication** The publication of ATC values in the trading system is starting with the

opening time of the gate if the ATC values were already registered in the

trading system and will be visible for participant.

**Matching Process** When this gate is opened the orderbook is created (Orderbook). During this

gate related to the calculation process, the Orderbook is sent to the Coordinator, the results of the coupling are received, the portfolios allocation is achieved and the communication with the Coordinator is

performed in order to accept the results.

Results Publication The trade confirmations are available for the participant starting with the

opening time of this gate.

**Physical** 

**Notification** The notifications of the transactions for the Participant, and the Physical

Notifications for the BRP respectively are available after each individual IDA auction session and aggregated to the level of a given delivery day, when

the gate is opened.

There are some gates with relevance for IDAO and are represented with yellow background, like **Automatic ATC retrieval** (repeated trials to fetch ATC values), **Automatic Preliminary** 

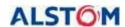

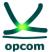

**Confirmation** and **Automatic Final Confirmation** (that reflect intermediary steps of the market coupling process).

Any gates created by the IDAO (**Extended**, **Emergency** and **Rescheduling**) are also displayed with yellow background.

Each day there will be three IDA sessions. The IDA 3 session represents the last 12 hours of the delivery day D, starting from 12:00 PM until 00:00 AM, practically the delivery day being the same as the trading day. IDA 1 and IDA 2 are auction sessions in which the next delivery day is traded, for all 24 hours of the day.

#### 5.2 AUDIT TRAIL

List of registrations that maintain the record of all events related to trading. This allows the participant to keep the record of all significant actions taken on the market, as well as those performed by the system.

The following window shows an example of the audit trail:

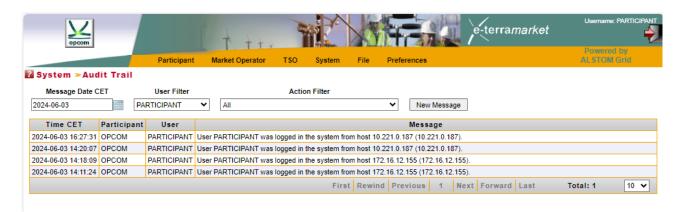

The list of records can be filtered according to the following criteria:

**Message Date CET** It is the day when the event reported in the audit trail took place.

**User Filter** The user which initiated the event reported in the audit trail.

**Action Filter** The type of action, for instance electricity offer submission, the file upload,

etc.

A message regarding the audit trail contains the following characteristics:

**Time CET** Date and time of the reported event.

**Participant** The Participant which the message is addressed to. In case the participant

is an empty field, the message is addressed by the system to all participants

to the trading system.

**User** It is the user responsible for the reported event.

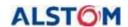

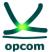

**Message** The message provides a description of an action or an event.

# **5.3 TECHNICAL LOG**

Unlike the audit trail, the technical log provides the user with the detailed information regarding certain actions. For instance, the technical log will include all error messages regarding the files uploaded in the trading system by the participant. As compared to the audit trail, the technical log contains information which has no impact on the market. For instance, if a participant tries to submit invalid electricity offers, these will be rejected by the system and the technical errors will be available in the technical log. The audit trail will contain only one message with regard to an electricity offer which can be saved in the trading system, since only these offers have significance on the market.

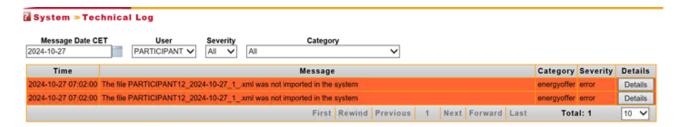

The technical log can be filtered by:

**Message Date CET** The day when the event reported in the technical log took place.

**User** The user responsible for the reported event.

**Security** The gravity of the event: error, warning, or information.

**Category** The category to which the event is part of (for instance, electricity offers).

A message regarding the technical log contains the following characteristics:

**Time** Time of the event.

**Message** Description of the event.

**Category** The category to which the event pertains (for instance, electricity offers).

**Security** It represents the gravity of the event: error, warning, or information.

**Details** Message details.

In order to facilitate the reading, the technical log only displays the important information regarding the event. This allows the participant to quickly find out if all actions were successfully performed or if errors occurred. In order to obtain additional information with regard to an event or a process, the participant must press the button **Details.** 

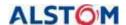

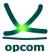

**ATTENTION:** The market Participant must regularly check the messages from the **Audit Trail** and **Technical Log** in order to be informed with regard to market events as well as feedback to his own actions in the platform.

#### **5.4 SYSTEM PARAMETERS**

This screen shows parameters that limits block offers of the participants, according to in force regulations.

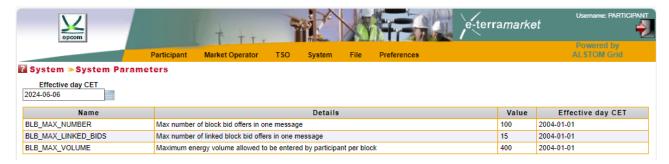

# 6. FILE MENU

The file interface permits the participant to submit XML files to the system and to download from the system database either the XML files generated by the system (ex. notifications) or offer files previously transmitted or created by the system based on offers previously submitted through user graphical interface.

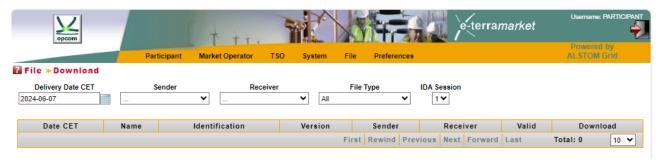

# 6.1. UPLOAD

In order to use the upload interface, the participant must select the **Upload** option from the **File** submenu.

The next picture allows the user to select the file type intended to be uploaded in the trading system (only Energy Offer for participants):

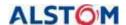

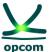

Participant Market Operator TSO System File Preferences

Participant Market Operator TSO System File Preferences

Upload

File Selection Choose File No file chosen

File Type Selection Energy Offer

Send

Afterwards, the user can select the file which must be entered into the system and the type of information which the XML file is supposed to contain.

The time required to upload the XML file depends on the size of the file and the connection speed to the internet of the Participant's workstation.

Once the file is uploaded on the server, it is validated from the perspective of the syntax as an XML file and from the perspective of the content, in order to comply with the trading rules. For additional information regarding the format and the rules of the XML file, the chapter treating the XML format of the present document must be followed.

In case the file is accepted by the system (all rules are validated), the message for successful update **[upload success]** will appear. In case of certain problems, one or more errors are reported to the user.

**ATTENTION:** Regardless of how the offer is uploaded into the system, the system does not validate the correctness of the offer in accordance with the bidding intent. This validation is the entrant's sole individual responsibility.

# **6.2 DOWNLOAD**

The facility to download the file allows the user to download in its own system, the following:

- Offers previously uploaded as files or through graphical interface. An offer entered through the graphical interface of the trading system can be downloaded as an XML file; The offer file will contain both the quarterly offer and the block offers registered on the relevant direction (sell or buy).
- Files generated by the trading system (for instance notification of the transactions of the participant and the physical notification if the user is a Balancing Responsible Party).
- Trade Reports REMIT Reports used for notifying the offers and trades to ACER.

In order to access the download facility of the file, the user must select the **Download** option from the **File** submenu.

The downloading page will look like as follows:

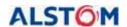

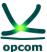

Participant Market Operator TSO System File Preferences

Powered by ALSTOM Grid

Peterramarket

Powered by ALSTOM Grid

Powered by ALSTOM Grid

Delivery Date CET Sender Receiver File Type IDA Session

2024-06-07

Date CET Name Identification Version Sender Receiver Valid Download

First Rewind Previous Next Forward Last Total: 0 10 V

The user can search a file in the system according to:

**Submission Date CET** The date when the file was registered in/created by the trading

system.

**Sender** The user who initially sent the file.

**Receiver** The user who received the file.

**File Type** The type of the file, for instance the electricity offer.

**IDA Session** The IDA session filter.

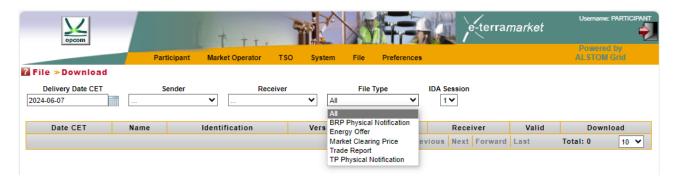

The list of the files available contains the following information:

Date CET The date when the file was inserted in the system.

Name Filename

**Identification** The identification of the message defined in the header of an XML file

accepted by the Trading System.

**Versiunea** The version of the message defined in the header of an XML file accepted

by the Trading System.

**Sender** Party which sent the file.

**Receiver** Party to which the file is intended.

**Valid** Whether the file is valid or not.

**Download** It allows the downloading of the offer in .xml format even if it was created

through the graphical interface of the application.

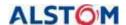

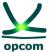

The list of the files available for download are:

All the files

**Energy Offer** The list of Energy Offers submitted

Market Clearing Price Market Clearing Price for the selected delivery day

**Trade Report** Trade Report for REMIT

**TP Physical Notification** Physical Notification file of the participant

**NOTE**: The physical notification files (TP Physical Notification and BRP Physical Notification) are generated as aggregated after each individual IDA auction session at the level of a given delivery day.

## 7. PREFERENCES

The user can choose the preferred language by selecting the option **Language** from the **Preferences** group of the main menu.

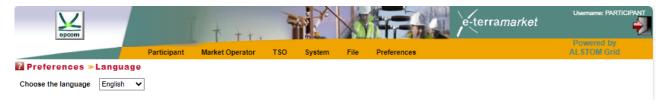

The following window allows the user to select the preferred language for use:

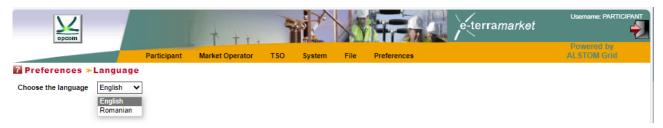

**NOTE:** The menu is available in English and Romanian languages.

## 8. TIME CHANGE

Each trading interval from the IDA trading system represents a quarterly hour. For instance, the trading interval 1 starts at 00:00 A.M. and ends at 00:15 A.M., CET.

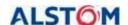

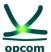

## **8.1. SUMMERTIME / WINTERTIME**

All days have 96 trading intervals, either summer days or winter days, except for the days of transition from the summertime to the wintertime:

| Interval | Trading time (CET) |
|----------|--------------------|
| 1        | 00:00 - 00:15      |
| 2        | 00:15 - 00:30      |
| 3        | 00:30 - 00:45      |
| 4        | 00:45 - 01:00      |
| 5        | 01:00 - 01:15      |
| 6        | 01:15 - 01:30      |
| 7        | 01:30 - 01:45      |
| 8        | 01:45 - 02:00      |
| 9        | 02:00 - 02:15      |
| 10       | 02:15 - 02:30      |
| 11       | 02:30 - 02:45      |
| 12       | 02:45 - 03:00      |
|          |                    |
| 93       | 23:00 - 23:15      |
| 94       | 23:15 - 23:30      |
| 95       | 23:30 - 23:45      |
| 96       | 23:45 - 00:00      |

## 8.2. DAY OF TRANSITION FROM WINTERTIME TO SUMMERTIME

In the last Sunday of March, the transition from the wintertime to summertime takes place. The day will have 92 quarterly intervals. In CET hours, 02:00 hrs. will become 03:00 hrs.

The offers must contain 92 trading intervals (the quarterly interval between 2:00 A.M. and 3.00 A.M. CET is omitted):

| Interval | Trading time (CET) |
|----------|--------------------|
| 1        | 00:00 - 00:15      |
| 2        | 00:15 - 00:30      |
| 3        | 00:30 - 00:45      |

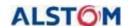

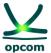

4 00:45 - 01:00 5 01:00 - 01:15 6 01:15 - 01:30 7 01:30 - 01:45 8 01:45 - 02:00 02:00 - 02:15 02:15 - 02:30 Omitted 02:30 - 02:45 02:45 - 03:00 9 03:00 - 03:15 10 03:15 - 03:30 03:30 - 03:45 11 12 03:45 - 04:00 93 23:00 - 23:15 94 23:15 - 23:30 95 23:30 - 23:45 96 23:45 - 00:00

## 8.3. DAY OF TRANSITION FROM SUMMERTIME TO WINTERTIME

In the last Sunday of October, the transition from the summertime to the wintertime takes place. That day, clock is shifted back. The day will have 100 quarterly intervals. In CET hours, 03:00 hrs. will become 02:00.

The offers must contain 100 trading intervals; all 100 quarterly intervals are independent, the offers can be different also for the interval that is double):

| Interval | Trading time (CET) |
|----------|--------------------|
| 1        | 00:00 - 00:15      |
| 2        | 00:15 - 00:30      |
| 3        | 00:30 - 00:45      |
| 4        | 00:45 - 01:00      |

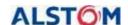

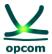

5 01:00 - 01:15 6 01:15 - 01:30 7 01:30 - 01:45 8 01:45 - 02:00 9 02:00 - 02:15 02:15 - 02:30 10 02:30 - 02:45 11 12 02:45 - 03:00 13 02:00 - 02:15 14 02:15 - 02:30 15 02:30 - 02:45 02:45 - 03:00 16 97 23:00 - 23:15 98 23:15 - 23:30 99 23:30 - 23:45 100 23:45 - 00:00

#### 9. XML FILE FORMAT

The Trading System provides interfaces for the import and export of XML files, as described in this document.

#### 9.1. GENERAL RULES

This chapter describes the rules applying to the XML file for offers which can be uploaded in the IDA trading system:

- 1. The participant can send several versions of the offer file, each new offer file having its version incremented by one unit.
- 2. If it is accepted by the system, the new version will overwrite the previous one.
- 3. The offers are performed in CET times. The time within the offers will consequently be expressed in UTC (Coordinated Universal Time), according to ISO8601. In order to meet

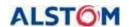

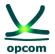

the requirements of the XML scheme, the time is represented as **YYYY-MM-DDTHH:MMZ.** 

- 4. All time intervals from the message are expressed in UTC (Universal Time) according to ISO860, as **YYYY-MM-DDTHH:MMZ/YYYY-MM-DDTHH:MMZ.**
- 5. The time interval of the message must be for IDA 1 and IDA2 with 96 intervals / a 24-hour period, except for the following cases:
  - the time interval covering the delivery date of transition from the summertime to the wintertime must include 100 intervals / 25 hours (for the CET, the time interval in UTC is YYYY-MM-DDT22:00Z/YYYY-MM-DDT23:00Z)
  - the time interval covering the delivery date of transition from the wintertime to the summertime must include 92 intervals / 23 hours (for the CET, the time interval in UTC is YYYY-MM-DDT23:00Z/YYYY-MM-DDT22:00Z)
- 6. The time interval of the message must be for IDA 3 with a duration of 12 hours (12:00 PM 00:00 AM), being of the form YYYY-MM-DDT11:00Z/YYYY-MM-DDT23:00Z for winter time and YYYY-MM-DDT10:00Z/YYYY-MM-DDT22:00Z for summer time.
- 7. All values expressing quantities must be positive numbers with one decimal [MW].
- 8. The prices are expressed in the national currency [RON] with two decimals and can be positive, negative numbers or zero, subject to the inclusion within the price scale according to the in-force regulations and procedures.

#### 9.2. OFFER FILE

The offer file contains a set of electricity offers (quarterly offers and/or block offers) sent by a IDA participant for a delivery day for a certain direction.

All offers in the same direction (sell or buy) are sent within the same offer message. A participant can send a single file for the sell offers (quarterly or block offers) and/or a single file for the buy offers (quarterly or block offers).

**ATTENTION:** Sending an offer of a certain direction (sell, respectively buy) will not replace the offer in the other direction (buy, respectively sell), if the case.

The participant can send several versions of the offer files. The sending of a new version of the offer message of a certain type (sell/buy) cancels and replaces all offers of the same type (respectively sell/buy) existing in the trading system (containing both quarterly offers and block offers).

## For instance:

If the participant filled in a block sell offer through the graphical interface and then registers an offer file containing only the quarterly sell offer in the trading system, the latter version will overwrite the offers existing in the system. In the end, only the quarterly sell offer will remain, the block offer being cancelled by being overwritten. If the intention

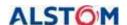

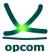

is to keep both files, they have to be found in the offer XML file or the quarterly offer will be submitted by the interface.

**ATTENTION**: Both quarterly and block offers are considered in the same offer; therefore, the IDA participant have to ensure that entire offer, wanted quarterly and block as well, are included in the new file.

The same principle applies for the offers according to different intervals. If the participant has registered an offer on the platform for the intervals 1 and 3 and subsequently uploads, in the trading system, an offer file containing a quarterly offer amended for interval 3, the last will overwrite the offers already existing in the system. In the end, only the quarterly offer for interval 3 remains.

In an offer file, the electricity offers are applied to one IDA session related to CET time. If a participant wishes to send offers for all IDA session, then the trading system requires three messages for the electricity offer.

| Offer file header                                                                                                    | Description                                                                  |
|----------------------------------------------------------------------------------------------------|------------------------------------------------------------------------------|
| xml version="1.0" encoding="UTF-8"?                                                                                                    | Information regarding the file type used (fixed standard message)            |
| <energyoffermessage dtdrelease="3&gt;&lt;/td&gt;&lt;td&gt;Information regarding the trading platform (fixed standard message)&lt;/td&gt;&lt;/tr&gt;&lt;tr&gt;&lt;td&gt;&lt;pre&gt;&lt;MessageIdentification v=" dtdversion="2" offer_27_03_2024"="" xmlns="http://eterra/dayahead/offer/"></energyoffermessage> | Message identification (offer file name)                                     |
| <messageversion v="1"></messageversion>                                                                                                    | Message version (it is incremented whenever the offer is amended)            |
| <messagetype v="X01"></messagetype>                                                                                                    | Sell (X02) or buy (X01) message type                                         |
| <senderidentification<br>v="A_PARTY_ID001"<br/>codingScheme="A01"/&gt;</senderidentification<br>                                                                                                    | Identification of the participant (the participant's code allocated by IDAO) |
| <receiveridentification codingscheme="A01" v=" 30XROOPCOM-IDA-D 30XROOPCOMC"></receiveridentification>                                                                                                    | Identification of the party that receives the message (30XROOPCOM-IDA-D)     |
| <messagedatetime v=" 2024-10-&lt;br&gt;26T06:14:30Z "></messagedatetime>                                                                                                    | Date and hour of creation of the message                                     |

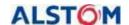

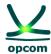

<MessageTimeInterval v=" 2024-1026T22:00Z/2024-10-27T23:00Z "/> Start and end date and hour of the bidding period. The bidding is performed in CET¹ hours.

<Resolution v="PT15M"/>

Trading interval duration. The quarterly interval is used for trading on IDA.

<AuctionIdentification v="1"/>
IDA Auction, where 1 represents IDA Auction 1

| Quarterly Offer                                                                                                    |                                                                                    |
|----------------------------------------------------------------------------------------------------|------------------------------------------------------------------------------------|
| <energyoffer></energyoffer>                                                                                                    | Electricity offer definition start for a trading interval (fixed standard message) |
| <offeridentification v="SQB-2"></offeridentification>                                                                                                | Electricity offer identification                                                   |
| <version v="1"></version>                                                                                                    | Electricity offer version (it is incremented whenever the offer is amended)        |
| <type v="SQB"></type>                                                                                                    | Offer type: <b>SQB</b> is the codification for the quarterly offer                 |
| <tradingzone codingscheme="A01" v="10YRO-TELP "></tradingzone>                                                                                       | Trading area code, i.e. Romania's code                                             |
| <partyidentification <="" td="" v="1234"><td>Identification of the participant (the participant's code allocated by IDAO)</td></partyidentification> | Identification of the participant (the participant's code allocated by IDAO)       |

The representation of time changes depending on the type of day:

- For summer time 30.03.2024 **IDA 1** and **IDA 2** <MessageTimeInterval v="2024-03-29T22:00Z/2024-03-30T22:00Z"/>
- Shift from summer time to winter time 27.10.2024 **IDA 1** and **IDA 2** <MessageTimeInterval v="2024-10-26T22:00Z/2024-10-27T23:00Z"/>
- For winter time 28.10.2024 **IDA 1** and **IDA 2** <MessageTimeInterval v="2024-10-27T23:00Z/2024-10-28T23:00Z"/>
- Shift from winter time to summer time 31.03.2024 **IDA 1** and **IDA 2** <MessageTimeInterval v="2024-03-30T22:00Z/2024-03-31T22:00Z"/>
  - For winter time 28.10.2024 and for the transition from summer time to winter time 27.10.2024 **IDA3**
- $< Message Time Interval\ v="2024-10-28T11:00Z/2024-10-28T23:00Z"/> < Message Time Interval\ v="2024-10-27T11:00Z/2024-10-27T23:00Z"/>$ 
  - For summer time 30.03.2024 and for the transition from winter time to summer time 31.03.2024 **IDA 3**
- <MessageTimeInterval v="2024-03-30T10:00Z/2024-03-30T22:00Z"/>
  <MessageTimeInterval v="2024-03-31T10:00Z/2024-03-31T22:00Z"/>

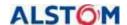

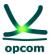

| codingScheme="A01"/>                                           |                                                                                        |
|----------------------------------------------------------------|----------------------------------------------------------------------------------------|
| <currency v="RON"></currency>                                  | Bidding currency. The available currency for the current bidding/trading rules is RON. |
| <interval v="20"></interval>                                   | Trading interval                                                                       |
| <block></block>                                                | Start of price-quantity pairs definition for the electricity offer                     |
| <pos v="1"></pos>                                              | Position of a price-quantity pair of an quarterly electricity offer                    |
| <price v="100.00"></price>                                     | Electricity offer price (mentioned in RON with 2 decimals)                             |
| <qty v="110.0"></qty>                                          | Electricity offer quantity (mentioned in MWh with 1 decimal)                           |
|                                                                | End of price-quantity pairs definition for the electricity offer                       |
| <block></block>                                                |                                                                                        |
| <pos v="2"></pos>                                              |                                                                                        |
| <price v="90.00"></price>                                      |                                                                                        |
| <qty v="100.0"></qty>                                          |                                                                                        |
|                                                                |                                                                                        |
| <block></block>                                                |                                                                                        |
| <pos v="3"></pos>                                              |                                                                                        |
| <price v="80.00"></price>                                      |                                                                                        |
| <qty v="90.0"></qty>                                           |                                                                                        |
|                                                                |                                                                                        |
|                                                                |                                                                                        |
|                                                                |                                                                                        |
| <energyoffer></energyoffer>                                    | Electricity offer definition start for a trading interval (standard, fixed message)    |
| <offeridentification v="SQB-3"></offeridentification>          |                                                                                        |
| <version v="1"></version>                                      |                                                                                        |
| <type v="SQB"></type>                                          |                                                                                        |
| <tradingzone <="" td="" v="10YRO-TELP"><td></td></tradingzone> |                                                                                        |

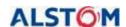

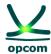

codingScheme="A01"/> <PartyIdentification v="1234" codingScheme="A01"/> <Interval v="21"/> <Block> <Pos v="1"/> <Price v="100.00"/> <Qty v="110.0"/> </Block> </EnergyOffer> End of electricity offer definition for a trading interval (standard, fixed message) **Block offers** Start of block electricity offer definition (fixed <EnergyOffer> standard message) <OfferIdentification v="BLB\_1"/> Electricity offer identification Electricity offer version (it is incremented <Version v="1"/> whenever the offer is amended) <Type v="BLB"/> Offer type: **BLB** is the codification for the quarterly block offer <TradingZone v="10YRO-TEL-----P" Trading area code, i.e., Romania's code codingScheme="A01"/> <PartyIdentification v="1245" Identification of the participant (the participant's code allocated by IDAO) codingScheme="A01"/> <Currency v="RON"/> Bidding currency. The available currency for the current bidding/trading rules is RON.

| <block></block>   | Start of price-quantity pairs definition for the electricity offer  |
|-------------------|---------------------------------------------------------------------|
| <pos v="1"></pos> | Position of a price-quantity pair of an quarterly electricity offer |

<BlockIdentification v="Bloc Baza"/>

Identification of the "Block"-type electricity offer

(for example, Base Block)

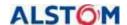

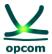

| <price v="200.00"></price> <qty v="20.0"></qty>                          | Electricity offer price (mentioned in RON with 2 decimals)  Electricity offer quantity (mentioned in MWh with 1 decimal) |
|--------------------------------------------------------------------------|----------------------------------------------------------------------------------------------------|
|                                                                          | End of price-quantity pairs definition for the electricity offer                                                         |
|                                                                          |                                                                                                    |
|                                                                          |                                                                                                    |
|                                                                          |                                                                                                    |
| <energyoffer></energyoffer>                                              |                                                                                                    |
| <offeridentification v="BLB_2"></offeridentification>                    |                                                                                                    |
| <version v="3"></version>                                                |                                                                                                    |
| <type v="BLB"></type>                                                    |                                                                                                    |
| <tradingzone <="" td="" v="10YRO-TELP"><td></td></tradingzone>           |                                                                                                    |
| codingScheme="A01"/>                                                     |                                                                                                    |
| <partyidentification <="" td="" v="1245"><td></td></partyidentification> |                                                                                                    |
| codingScheme="A01"/>                                                     |                                                                                                    |
| <currency v="RON"></currency>                                            |                                                                                                    |
| <blockidentification v="Bloc_Noapte"></blockidentification>              |                                                                                                    |
| <linkedoffer v="BLB_1"></linkedoffer>                                    | "Parent" block ("BLB_1") which the current block offer is linked with ("BLB_2")                                          |
| <block></block>                                                          |                                                                                                    |
| <pos v="1"></pos>                                                        |                                                                                                    |
| <price v="90.00"></price>                                                |                                                                                                    |
| <qty v="156.0"></qty>                                                    |                                                                                                    |
|                                                                          |                                                                                                    |
|                                                                          |                                                                                                    |
|                                                                          |                                                                                                    |

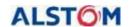

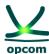

## 9.3. EXAMPLE OF ELECTRICITY OFFER AS XML FILE

The following file provides an example of electricity offer sent by a IDA participant.

## a. Energy offers for IDA 1

```
<?xml version="1.0" encoding="UTF-8"?><EnergyOfferMessage
xmlns="http://eterra/dayahead/offer/" DtdVersion="2" DtdRelease="3">
<MessageIdentification v="10YRO-TEL-----P_2024-03-19_SELL_4"/>
<MessageVersion v="4"/>
<MessageType v="X02"/>
<SenderIdentification v="PARTICIPANT12" codingScheme="A01"/>
<ReceiverIdentification v="30XROOPCOM-IDA-D" codingScheme="A01"/>
<MessageDateTime v="2024-03-18T16:00:33Z"/>
<MessageTimeInterval v="2024-03-18T23:00Z/2024-03-19T23:00Z"/>
<Resolution v="PT15M"/>
<AuctionIdentification v="1"/>
```

## **Quarterly offer section**

```
<EnergyOffer>
       <OfferIdentification v="SQB_SELL_1_TD_1"/>
       <Version v="4"/>
       <Type v="SQB"/>
       <TradingZone v="10YRO-TEL-----P" codingScheme="A01"/>
       <PartyIdentification v="PARTICIPANT12" codingScheme="A01"/>
       <Currency v="RON"/>
       <Interval v="1"/>
       <Block>
       <Pos v="1"/>
       <Price v="10.00"/>
       <Qty v="10.0"/>
       </Block>
</EnergyOffer>
<EnergyOffer>
       <OfferIdentification v="SQB_SELL_4_TD_2"/>
       <Version v="4"/>
       <Type v="SQB"/>
```

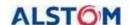

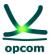

```
<TradingZone v="10YRO-TEL-----P" codingScheme="A01"/>
              <PartyIdentification v="PARTICIPANT12" codingScheme="A01"/>
              <Currency v="RON"/>
              <Interval v="2"/>
              <Block>
              <Pos v="1"/>
              <Price v="10.00"/>
              <Qty v="10.0"/>
              </Block>
       </EnergyOffer>
Block offers section
        <EnergyOffer>
               <OfferIdentification v="BLB_1"/>
               <Version v="1"/>
                <Type v="BLB"/>
                <TradingZone v="10YRO-TEL-----P" codingScheme="A01"/>
                <PartyIdentification v="PARTICIPANT12" codingScheme="A01"/>
                <Currency v="RON"/>
                <BlockIdentification v="Bloc_Baza"/>
               <Block>
                <Pos v="1"/>
                <Price v="200.00"/>
                <Qty v="20.000"/>
                </Block>
        </EnergyOffer>
        <EnergyOffer>
               <OfferIdentification v="BLB_2"/>
               <Version v="3"/>
               <Type v="BLB"/>
               <TradingZone v="10YRO-TEL-----P" codingScheme="A01"/>
               <PartyIdentification v="PARTICIPANT12" codingScheme="A01"/>
               <Currency v="RON"/>
               <BlockIdentification v="Bloc_Noapte"/>
               <LinkedOffer v="BLB_1"/>
```

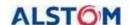

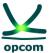

## b. Energy offers for IDA 2

```
<?xml version="1.0" encoding="UTF-8"?>
<EnergyOfferMessage xmlns="http://eterra/dayahead/offer/" DtdVersion="2" DtdRelease="3">
<MessageIdentification v="PARTICIPANT_2024-03-09_SELL_1"/>
<MessageVersion v="1"/>
<MessageType v="X02"/>
<SenderIdentification v="PARTICIPANT" codingScheme="A01"/>
<ReceiverIdentification v="30XROOPCOM-IDA-D" codingScheme="A01"/>
<MessageDateTime v="2024-03-10T10:14:07Z"/>
<MessageTimeInterval v="2024-03-18T23:00Z/2024-03-19T23:00Z"/>
<Resolution v="PT15M"/>
<AuctionIdentification v="2"/>
```

## Quarterly offer section

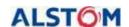

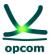

```
<Pos v="2"/>
      <Price v="10.00"/>
      <Qty v="10.0"/>
      </Block>
      <Block>
      <Pos v="3"/>
      <Price v="50.00"/>
      <Qty v="15.0"/>
      </Block>
      <Block>
      <Pos v="4"/>
      <Price v="75.00"/>
      <Qty v="30.0"/>
      </Block>
</EnergyOffer>
<EnergyOffer>
      <OfferIdentification v="SQB_SELL_1_TD_2"/>
      <Version v="1"/>
      <Type v="SQB"/>
      <TradingZone v="10YRO-TEL-----P" codingScheme="A01"/>
      <PartyIdentification v="PARTICIPANT" codingScheme="A01"/>
      <Currency v="RON"/>
      <Interval v="2"/>
      <Block>
      <Pos v="1"/>
      <Price v="5.00"/>
      <Qty v="3.0"/>
      </Block>
      <Block>
      <Pos v="2"/>
      <Price v="10.00"/>
      <Qty v="10.0"/>
      </Block>
      <Block>
```

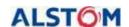

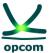

## c. Energy offers for IDA 2

```
<?xml version="1.0" encoding="UTF-8"?><EnergyOfferMessage
xmlns="http://eterra/dayahead/offer/" DtdVersion="2" DtdRelease="3">
<MessageIdentification v="10YRO-TEL-----P_2024-03-20_BUY_1"/>
<MessageVersion v="1"/>
<MessageType v="X01"/>
<SenderIdentification v="PARTICIPANT" codingScheme="A01"/>
<ReceiverIdentification v="30XROOPCOM-IDA-D" codingScheme="A01"/>
<MessageDateTime v="2024-03-20T06:23:30Z"/>
<MessageTimeInterval v="2024-03-20T11:00Z/2024-03-20T23:00Z"/>
<Resolution v="PT15M"/>
<AuctionIdentification v="3"/>
```

## **Quarterly offer section**

```
<EnergyOffer>
<OfferIdentification v="SQB_BUY_1_TD_1"/>
<Version v="1"/>
<Type v="SQB"/>
<TradingZone v="10YRO-TEL-----P" codingScheme="A01"/>
<PartyIdentification v="PARTICIPANT" codingScheme="A01"/>
<Currency v="RON"/>
<Interval v="1"/>
<Block>
```

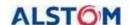

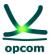

```
<Pos v="1"/>
      <Price v="125.00"/>
      <Qty v="1.0"/>
      </Block>
      <Block>
      <Pos v="2"/>
      <Price v="120.00"/>
      <Qty v="2.0"/>
      </Block>
</EnergyOffer>
<EnergyOffer>
      <OfferIdentification v="SQB_BUY_1_TD_2"/>
      <Version v="1"/>
      <Type v="SQB"/>
      <TradingZone v="10YRO-TEL-----P" codingScheme="A01"/>
      <PartyIdentification v="PARTICIPANT" codingScheme="A01"/>
      <Currency v="RON"/>
      <Interval v="2"/>
      <Block>
      <Pos v="1"/>
      <Price v="125.00"/>
      <Qty v="1.0"/>
      </Block>
      <Block>
      <Pos v="2"/>
      <Price v="120.00"/>
      <Qty v="2.0"/>
      </Block>
</EnergyOffer>
<EnergyOffer>
      <OfferIdentification v="SQB_BUY_1_TD_3"/>
      <Version v="1"/>
      <Type v="SQB"/>
      <TradingZone v="10YRO-TEL-----P" codingScheme="A01"/>
```

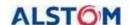

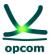

```
<PartyIdentification v="PARTICIPANT" codingScheme="A01"/>
              <Currency v="RON"/>
              <Interval v="3"/>
              <Block>
              <Pos v="1"/>
              <Price v="125.00"/>
              <Qty v="1.0"/>
              </Block>
              <Block>
              <Pos v="2"/>
              <Price v="120.00"/>
              <Qty v="2.0"/>
              </Block>
       </EnergyOffer>
Block offers section
       <EnergyOffer>
              <OfferIdentification v="BLB_1"/>
              <Version v="1"/>
              <Type v="BLB"/>
              <TradingZone v="10YRO-TEL-----P" codingScheme="A01"/>
              <PartyIdentification v="PARTICIPANT" codingScheme="A01"/>
              <Currency v="RON"/>
              <BlockIdentification v="Bloc_test3"/>
              <Block>
              <Pos v="1"/>
              <Price v="110.00"/>
              <Qty v="1.0"/>
              </Block>
       </EnergyOffer>
       <EnergyOffer>
              <OfferIdentification v="BLB_2"/>
              <Version v="1"/>
              <Type v="BLB"/>
              <TradingZone v="10YRO-TEL-----P" codingScheme="A01"/>
```

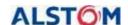

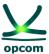

## 9.4. EXAMPLE OF THE NOTIFICATION OF THE PARTICIPANT FILE / PHYSICAL NOTIFICATION OF A BRP FILE

## Example of a notification of the trades of a participant for IDA 1 and IDA 2

```
<?xml version="1.0" encoding="windows-1250"?>
<ScheduleMessage xmlns:xsi=http://www.w3.org/2001/XMLSchema-instance
xsi:noNamespaceSchemaLocation="../schema/schedule-xml.xsd" DtdVersion="2"
DtdRelease="3">
<MessageIdentification v="A01 PARTICIPANT 2024-03-19"/>
<MessageVersion v="2"/>
<MessageType v="A01"/>
<ProcessType v="A01"/>
<ScheduleClassificationType v="A01"/>
<SenderIdentification v="PARTICIPANT" codingScheme="A01"/>
<SenderRole v="A01"/>
<ReceiverIdentification v="10XRO-TEL-----2" codingScheme="A01"/>
<ReceiverRole v="A04"/>
<MessageDateTime v="2024-03-18T15:22:25Z"/>
<ScheduleTimeInterval v="2024-03-18T23:00Z/2024-03-19T23:00Z"/>
<ScheduleTimeSeries>
<SendersTimeSeriesIdentification v="DELIVERY"/>
<SendersTimeSeriesVersion v="2"/>
<BusinessType v="A02"/>
<Product v="8716867000016"/>
<ObjectAggregation v="A03"/>
<InArea v="10YRO-TEL-----P" codingScheme="A01"/>
```

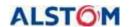

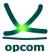

<OutArea v="10YRO-TEL-----P" codingScheme="A01"/> <InParty v="30XROOPCOM-IDA-D" codingScheme="A01"/> <OutParty v="PARTICIPANT" codingScheme="A01"/> <MeasurementUnit v="MAW"/> <Period> <TimeInterval v="2024-03-18T23:00Z/2024-03-19T23:00Z"/> <Resolution v="PT15M"/> <Interval> <Pos v="1"/> <Qty v="15.0"/> </Interval> <Interval> <Pos v="2"/> <Qty v="15.0"/> </Interval> <Interval> <Pos v="3"/> <Qty v="15.0"/> </Interval> <Interval> <Pos v="4"/> <Qty v="15.0"/> </Interval> <Interval> <Pos v="5"/> <Qty v="15.0"/> </Interval> ..... <Interval> <Pos v="93"/> <Qty v="15.0"/> </Interval> <Interval> <Pos v="94"/>

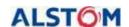

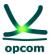

DtdVersion="2"

```
<Qty v="15.0"/>
</Interval>
<Interval>
<Pos v="95"/>
<Qty v="15.0"/>
</Interval>
<Interval>
<Pos v="96"/>
<Qty v="15.0"/>
</Interval>
</Period>
</ScheduleTimeSeries>
</ScheduleMessage>
```

## Example of a notification of the trades of a participant for IDA 3

```
<?xml version="1.0" encoding="windows-1250"?>
                                    xmlns:xsi=http://www.w3.org/2001/XMLSchema-instance
<ScheduleMessage
xsi:noNamespaceSchemaLocation="../schema/schedule-xml.xsd"
DtdRelease="3">
<MessageIdentification v="A01_PARTICIPANT_2024-03-19"/>
<MessageVersion v="1"/>
<MessageType v="A01"/>
<ProcessType v="A01"/>
<ScheduleClassificationType v="A01"/>
<SenderIdentification v="PARTICIPANT" codingScheme="A01"/>
<SenderRole v="A01"/>
<ReceiverIdentification v="10XRO-TEL-----2" codingScheme="A01"/>
<ReceiverRole v="A04"/>
<MessageDateTime v="2024-03-19T09:52:46Z"/>
<ScheduleTimeInterval v="2024-03-19T11:00Z/2024-03-19T23:00Z"/>
<ScheduleTimeSeries>
<SendersTimeSeriesIdentification v="CONSUMPTION"/>
<SendersTimeSeriesVersion v="1"/>
<BusinessType v="A02"/>
<Product v="8716867000016"/>
<ObjectAggregation v="A03"/>
```

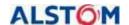

<Interval>

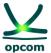

```
<InArea v="10YRO-TEL-----P" codingScheme="A01"/>
<OutArea v="10YRO-TEL-----P" codingScheme="A01"/>
<InParty v="PARTICIPANT" codingScheme="A01"/>
<OutParty v="30XROOPCOM-IDA-D" codingScheme="A01"/>
<MeasurementUnit v="MAW"/>
<Period>
<TimeInterval v="2024-03-19T11:00Z/2024-03-19T23:00Z"/>
<Resolution v="PT15M"/>
<Interval>
<Pos v="1"/>
<Qty v="0.3"/>
</Interval>
<Interval>
<Pos v="2"/>
<Qty v="0.3"/>
</Interval>
<Interval>
<Pos v="3"/>
<Qty v="0.3"/>
</Interval>
<Interval>
<Pos v="4"/>
<Qty v="0.3"/>
</Interval>
<Interval>
<Pos v="5"/>
<Qty v="0.3"/>
</Interval>
.....
<Interval>
<Pos v="93"/>
<Qty v="0.0"/>
</Interval>
```

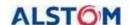

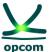

```
<Pos v="94"/>
<Qty v="0.0"/>
</Interval>
<Interval>
<Pos v="95"/>
<Qty v="0.0"/>
</Interval>
<Interval>
<Pos v="96"/>
<Qty v="0.0"/>
</thoreval>
</thoreval>
</thoreval>
</thoreval>
</thoreval>
</thoreval>
</thoreval>
</thoreval>
</thoreval>
</thoreval>
```

# Example of a Physical Notification of the trades related to a BRP for IDA1 and IDA 2

```
<?xml version="1.0" encoding="windows-1250"?>
<ScheduleMessage xmlns:xsi=<a href="http://www.w3.org/2001/XMLSchema-instance">http://www.w3.org/2001/XMLSchema-instance</a>
xsi:noNamespaceSchemaLocation="../schema/schedule-xml.xsd" DtdVersion="2"
DtdRelease="3">
<MessageIdentification v="X23 PARTICIPANT 2024-03-19"/>
<MessageVersion v="2"/>
<MessageType v="A01"/>
<ProcessType v="A01"/>
<ScheduleClassificationType v="A01"/>
<SenderIdentification v="PARTICIPANT" codingScheme="A01"/>
<SenderRole v="A01"/>
<ReceiverIdentification v="10XRO-TEL-----2" codingScheme="A01"/>
<ReceiverRole v="A04"/>
<MessageDateTime v="2024-03-18T15:22:47Z"/>
<ScheduleTimeInterval v="2024-03-18T23:00Z/2024-03-19T23:00Z"/>
<ScheduleTimeSeries>
<SendersTimeSeriesIdentification v="DELIVERY"/>
<SendersTimeSeriesVersion v="2"/>
```

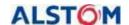

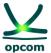

```
<BusinessType v="A02"/>
<Product v="8716867000016"/>
<ObjectAggregation v="A03"/>
<InArea v="10YRO-TEL-----P" codingScheme="A01"/>
<OutArea v="10YRO-TEL-----P" codingScheme="A01"/>
<InParty v="30XROOPCOM-IDA-D" codingScheme="A01"/>
<OutParty v="PARTICIPANT" codingScheme="A01"/>
<MeasurementUnit v="MAW"/>
<Period>
<TimeInterval v="2024-03-18T23:00Z/2024-03-19T23:00Z"/>
<Resolution v="PT15M"/>
<Interval>
<Pos v="1"/>
<Qty v="15.0"/>
</Interval>
<Interval>
<Pos v="2"/>
<Qty v="15.0"/>
</Interval>
<Interval>
<Pos v="3"/>
<Qty v="15.0"/>
</Interval>
<Interval>
<Pos v="4"/>
<Qty v="15.0"/>
</Interval>
<Interval>
<Pos v="5"/>
<Qty v="15.0"/>
</Interval>
<Interval>
<Pos v="6"/>
<Qty v="15.0"/>
```

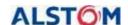

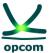

```
</Interval>
. . . . . . . . . . . . .
<Interval>
<Pos v="93"/>
<Qty v="15.0"/>
</Interval>
<Interval>
<Pos v="94"/>
<Qty v="15.0"/>
</Interval>
<Interval>
<Pos v="95"/>
<Qty v="15.0"/>
</Interval>
<Interval>
<Pos v="96"/>
<Qty v="15.0"/>
</Interval>
</Period>
</ScheduleTimeSeries>
```

## **Example of a Physical Notification of the trades related to a BRP for IDA 3**

```
<?xml version="1.0" encoding="windows-1250"?>
<ScheduleMessage xmlns:xsi=http://www.w3.org/2001/XMLSchema-instance
xsi:noNamespaceSchemaLocation="../schema/schedule-xml.xsd" DtdVersion="2"
DtdRelease="3">
<MessageIdentification v="X23_30XROALFURNIZORQ_2024-03-18"/>
<MessageVersion v="1"/>
<MessageVersion v="1"/>
<MessageType v="A01"/>
<ProcessType v="A01"/>
<ScheduleClassificationType v="A01"/>
<SenderIdentification v="30XROALFURNIZORQ" codingScheme="A01"/>
<SenderRole v="A01"/>
<ReceiverIdentification v="10XRO-TEL-----2" codingScheme="A01"/>
<ReceiverRole v="A04"/>
```

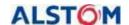

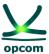

<MessageDateTime v="2024-03-19T09:53:00Z"/> <ScheduleTimeInterval v="2024-03-19T11:00Z/2024-03-18T23:00Z"/> <ScheduleTimeSeries> <SendersTimeSeriesIdentification v="DELIVERY"/> <SendersTimeSeriesVersion v="2"/> <BusinessType v="A02"/> <Product v="8716867000016"/> <ObjectAggregation v="A03"/> <InArea v="10YRO-TEL-----P" codingScheme="A01"/> <OutArea v="10YRO-TEL-----P" codingScheme="A01"/> <InParty v="30XROOPCOM-IDA-D" codingScheme="A01"/> <OutParty v="30XROALFURNIZORQ" codingScheme="A01"/> <MeasurementUnit v="MAW"/> <Period> <TimeInterval v="2024-03-18T23:00Z/2024-03-19T23:00Z"/> <Resolution v="PT15M"/> <Interval> <Pos v="1"/> <Qty v="5.0"/> </Interval> <Interval> <Pos v="2"/> <Qty v="5.0"/> </Interval> <Interval> <Pos v="3"/> <Qty v="5.0"/> </Interval> <Interval> <Pos v="4"/> <Qty v="5.0"/> </Interval> <Interval> <Pos v="5"/>

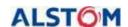

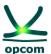

- <Qty v="10.0"/>
- </Interval>
- <Interval>
- <Pos v="6"/>
- <Qty v="10.0"/>
- </Interval>
- .....
- <Interval>
- <Pos v="93"/>
- <Qty v="0.0"/>
- </Interval>
- <Interval>
- <Pos v="94"/>
- <Qty v="0.0"/>
- </Interval>
- <Interval>
- <Pos v="95"/>
- <Qty v="0.0"/>
- </Interval>
- <Interval>
- <Pos v="96"/>
- <Qty v="0.0"/>
- </Interval>
- </Period>
- </ScheduleTimeSeries>
- </ScheduleMessage>